# V7-VEGA PRO

**User Manual**

**Benutzerhandbuch**

**Manuel d'emploi**

**Manual del usuario**

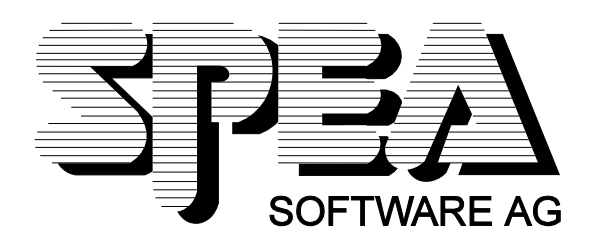

Teilenummer 1740 1026.3 Rel. 1294 Copyright by SPEA Software AG

#### **Copyright 1994 SPEA**

Die Informationen und Anleitungen in diesem Handbuch entsprechen dem neuesten Stand. SPEA übernimmt jedoch keine Haftung für die Anwendung, Verletzung von Patentrechten oder Rechten Dritter, die sich aus der Anwendung ergeben.

SPEA behält sich das Recht vor, Produktänderungen, die dem technischen Fortschritt dienen, jederzeit ohne Vorankündigung durchzuführen. Die in diesen Unterlagen enthaltenen Angaben und Daten können ohne vorherige Ankündigung geändert werden. Kein Teil dieser Dokumentation darf in irgendeiner Form (Druck, Fotokopie oder einem anderen Verfahren) ohne vorherige, schriftliche Genehmigung von SPEA reproduziert oder unter Verwendung elektronischer Systeme verarbeitet, vervielfältigt oder verbreitet werden.

Dem auf den SPEA-Disketten verwendeten Installationsprogramm INSTALL liegt die patentierte Software von Knowledge Dynamics Corp., Highway Contract 4, Box 185-H, Canyon Lake, Texas, 78133-3508 (USA), 1-512-964-3994, zugrunde. Knowledge Dynamics behält sich alle Copyright-Rechte weltweit vor. Das Programm INSTALL wurde ausschließlich für die Installation der SPEA-Disketten zur Verfügung gestellt.

Die Software von Knowledge Dynamics wurde von SPEA modifiziert. Es können somit Unterschiede in Leistung und Verhalten der auf den SPEA-Disketten ausgelieferten Software gegenüber der Original Knowledge Dynamics Corp. Software auftreten. Für den technischen Support ist SPEA zuständig.

 $©$  1994 SPEA Software AG. All rights reserved.

#### **Warenzeichen**

IBM PC, XT, AT und PC-DOS sind registrierte Warenzeichen der International Business Machines Corporation.

MS-DOS ist ein registriertes Warenzeichen der Microsoft Corporation.

AutoCAD, AutoShade und 3D Studio sind registrierte Warenzeichen der Autodesk Inc.

Intergraph MicroStation ist ein registriertes Warenzeichen von INTERGRAPH.

MultiSync ist ein registriertes Warenzeichen von NEC Corp.

Windows ist ein registriertes Warenzeichen der Microsoft Corporation.

PCI und PCI Local Bus sind registrierte Warenzeichen der PCI Special Interest Group (SIG).

VESA ist ein registriertes Warenzeichen der Video Electronics Standards Association.

Alle weiteren Firmen- und Produktnamen sind registrierte Warenzeichen Ihrer dazugehörigen Hersteller.

#### **FCC Normerfüllung**

Diese Karte wurde getestet und erfüllt die Anforderungen für eine Class B digitale Einheit, nach Abschnitt 15 der FCC Norm. Die Karten von SPEA verwenden und erzeugen hochfrequente Signale. Aus diesem Grund müssen sie in Übereinstimmung mit den Herstellerangaben installiert werden, um einen Einfluß auf Rundfunk- und Fernsehempfang zu verhindern. Es können aber trotzdem (unter besonders ungünstigen Bedingungen) eventuell Funkstörstrahlungen erzeugt werden.

#### **Software von der SPEA Media-Gallery CD installieren**

Es ist möglich, daß Sie die SPEA Software nicht auf Disketten, sondern auf CD erhalten. Trifft dies bei Ihnen zu müssen Sie beachten, daß die Beschreibungen in diesem Handbuch, die sich auf Diskette beziehen, entsprechend zu interpretieren sind. Beispielsweise würden Sie die Anweisung "Legen Sie die Diskette 'Drivers for Windows' in Laufwerk A: ein ..." mit der folgenden Anweisung ersetzen: "Schalten Sie auf das CD-Laufwerk (z.B. D:) um und geben Sie den Pfad des gewünschten Treibers ein; Beispiel:

D:\SPEA\INSTALL\MERCURY.P64\WIN

für den Windows-Treiber für die V7-MERCURY P-64

Weitere Unterverzeichnisse können 'DOS&UTIL' (für Utilities und DOS Tools) und 'OS2' (für OS/2 Treiber) heissen.

#### **Wichtiger Hinweis**

Lesen Sie **unbedingt** die README-Datei auf der 'Utilities' Diskette sowie alle beigelegten Unterlagen, **bevor** Sie mit der Installation beginnen! Anderenfalls übernimmt SPEA keine Verantwortung für eventuelle Ansprüche

Um die README-Datei zu lesen, legen Sie die 'Utilities' Diskette in das Laufwerk und geben ein: A:

# **Inhaltsverzeichnis**

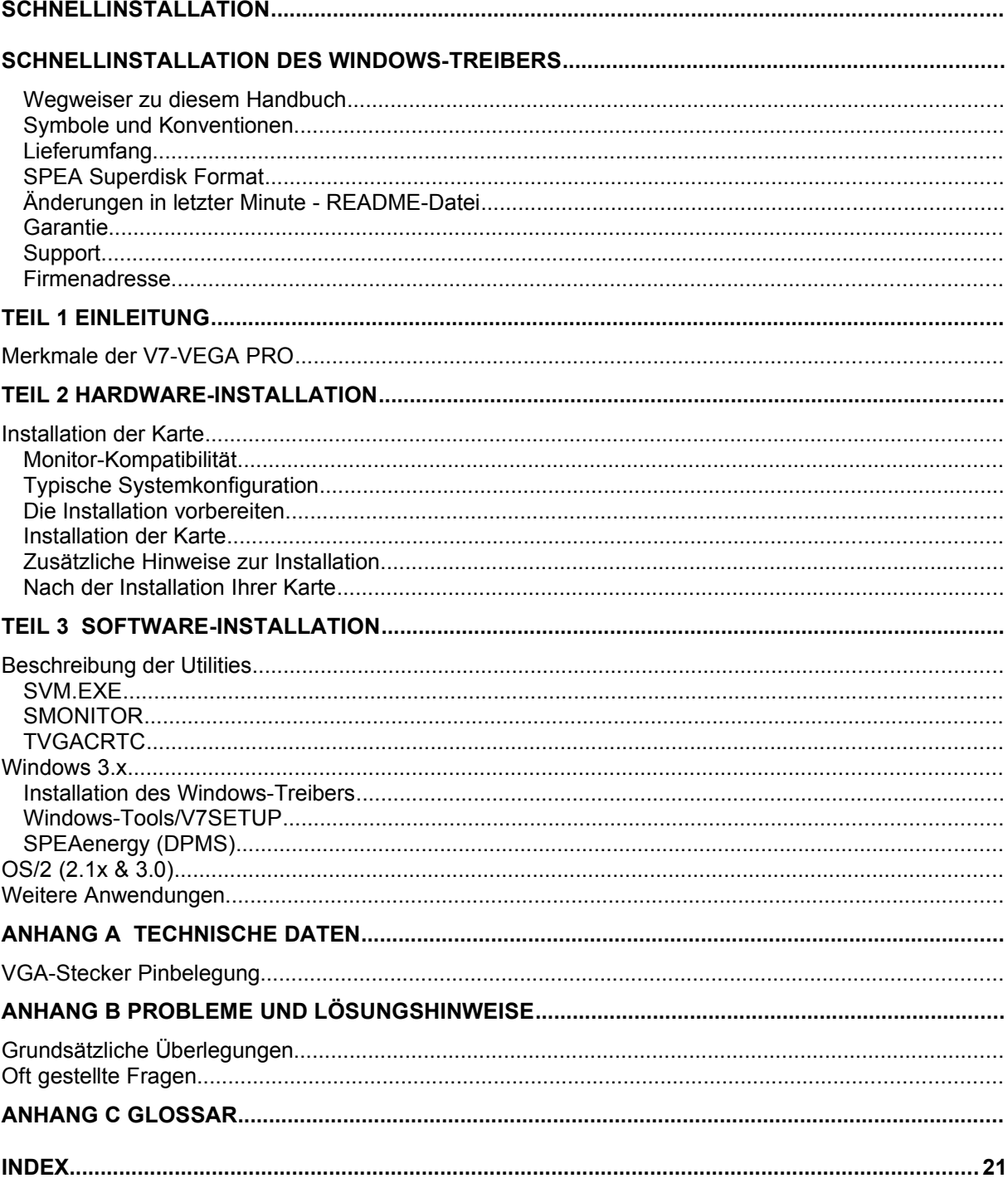

# **Schnellinstallation**

Die Schnellinstallation ist **nur für erfahrene Benutzer** gedacht. Detaillierte Informationen entnehmen Sie bitte dem Handbuch.

- 1. Backup-Diskette der SPEA Superdisk erstellen.
- 2. Überprüfen, ob Monitor und Rechnerkonfiguration den Anfordernissen der SPEA Karte entsprechen.
- 3. Strom- und Anschlußkabel vom Rechner entfernen.
- 4. VGA-Teil deaktivieren, falls auf Hauptplatine integriert.
- 5. Gegebenenfalls Jumper einstellen. Die Jumperstellungen auf der Karte bleiben normalerweise unverändert. Unter bestimmten Umständen jedoch müssen Änderungen gemacht werden. Lesen Sie dazu den entsprechenden Abschnitt im Handbuch.
- 6. SPEA Karte in einem freien Steckplatz installieren und festschrauben.
- 7. PC-Gehäuse wieder festschrauben und Strom- und Anschlußkabel wieder am Rechner befestigen.
- 8. Erst den Monitor, dann den Rechner einschalten.
- 9. SPEA Superdisk 'Utilities' einlegen und die Software-Installation starten durch Eingabe am DOS-Prompt:

A: INSTALL

# **Schnellinstallation des Windows-Treibers**

- 1. Windows muß bereits für Standard VGA umkonfiguriert sein, bevor der SPEA Windows Treiber installiert werden kann.
- 2. Windows starten.
- 3. SPEA-Diskette 'Drivers for Windows' einlegen.
- 4. Im Programm-Manager auf 'Datei', 'Ausführen' gehen und von Laufwerk A:\V7SETUP.EXE aufrufen.
- 5. In der Dialogbox zur Sprachabfrage gewünschte Sprache für die SPEA V7 Dialogbox angeben.
- 6. Auswählen der Graphikdarstellung.
- 7. Künftig in der V7SETUP Dialogbox (SPEA Programmgruppe) Graphikeinstellungen auswählen.

# **Probleme?**

Weitere Informationen zu möglichen Problemen finden Sie in:

- 1. README-Datei im Verzeichnis C:\SPEA\VEGAPRO
- *2. Anhang B: Probleme und Lösungshinweise*
- 3. Über die SPEA Support Mailbox erhalten Sie Software Updates und Hilfe bei Installations- und Anwendungsproblemen
- 4. Garantie siehe *Teil 1: Einführung*
- 5. SPEA ExpertLine (siehe Beiblatt)

#### **Wichtig!**

Bei diesem Produkt handelt es sich um eine komplexe elektronische Einheit, welche nur von autorisiertem Fachpersonal repariert werden darf. Nehmen Sie KEINE Reparaturen oder Änderungen an der Graphikkarte vor!

#### **Wegweiser zu diesem Handbuch**

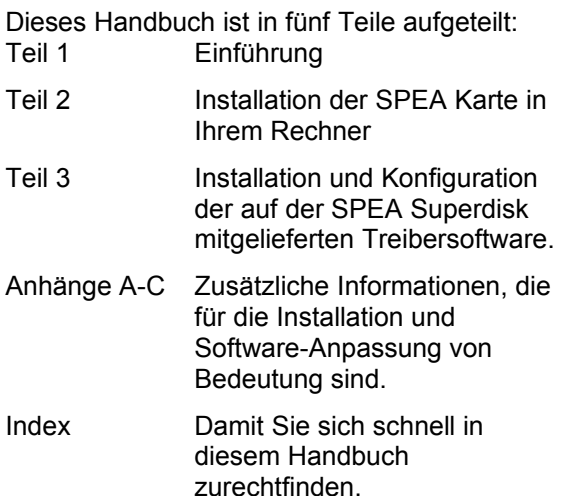

#### **Symbole und Konventionen**

Damit Sie sich in diesem Handbuch gut zurechtfinden, beachten Sie bitte die Bedeutung folgender Schreibkonventionen:

#### **Achtung**

Dieser Absatz enthält eine Warnung oder wichtige Informationen.

#### **Hinweis:**

Dieser Absatz enthält nützliche Tips. **DOS-Kommandos** werden grundsätzlich groß geschrieben. Beispiel: A:

INSTALL

Falls nicht anders definiert, müssen alle Befehle durch Drücken der ENTER- oder RETURN-Taste bestätigt werden. **Beispiel:** Hier finden Sie unter anderem exemplarische Befehlseingaben.

**Bildschirmmeldungen** sind in der Schriftart Courier dargestellt.

**Querverweise** zu anderen Teilen des Handbuches werden *kursiv* dargestellt.

Die **Verzeichnisnamen** in der Dokumentation sind jeweils exemplarisch.

Die Dokumentation bezieht sich immer auf Laufwerk A:. Bitte geben Sie entsprechend Laufwerk B: ein, falls bei Ihrem Rechner das Laufwerk im 3,5"-Format mit B: angesprochen wird.

#### **Lieferumfang**

Im Lieferumfang Ihrer SPEA Karte sind folgende Komponenten enthalten:

- 1x V7-VEGA PRO
- Folgende 3,5" Disketten:
	- 1x 'Utilities & Drivers for OS/2' 1x 'Drivers for Windows'
- Beiblatt SPEA ExpertLine
- dieses Handbuch

#### **SPEA Superdisk Format**

Die Software der SPEA Karte wird auf 3,5" High Density-Disketten ausgeliefert. Die aktuelle Treibersoftware sowie weitere Treiber sind auch über die SPEA Mailbox (rund um die Uhr) verfügbar.

#### **Änderungen in letzter Minute - README-Datei**

Unsere Software wird ständig weiterentwickelt. Den aktuellen Status bzw. Änderungen, die sich zum Handbuch ergeben haben, finden Sie in der README-Datei, welche automatisch nach der Software-Installation der Graphikkarte auf dem Bildschirm erscheint. Sie können diese Datei auch jederzeit von der Festplatte mit dem Kommando SHOW README

oder von der Superdisk mit dem Kommando A:\SHOW README.GER

lesen.

#### **Garantie**

Sie haben Anspruch auf 3 Jahre Garantie. Bitte wenden Sie sich in dem Fall, daß Ihre Karte defekt ist, an Ihren Händler. Bei diesem Produkt handelt es sich um eine komplexe elektronische Einheit, welche nur von autorisiertem Fachpersonal mit dem entsprechenden Equipment repariert werden darf. Nehmen Sie **keine** Reparaturen oder Änderungen an der Graphikkarte vor. Anderenfalls führt dies zu Garantieverlust.

#### **Support**

Folgende Dienstleistungen werden von der SPEA Software AG angeboten:

- Technische Unterstützung (SPEA ExpertLine.)
- · Online-Informationen und Software Updates per DFÜ (SPEA Mailbox)
- Software Updates per Diskette

Weitere Informationen zu diesen Dienstleistungen finden Sie im Beiblatt zur SPEA ExpertLine.

#### **Firmenadresse**

SPEA Software AG Moosstr. 18B D-82319 Starnberg Tel.: 0 81 51 / 26 60 Fax: 0 81 51 / 21 258

# **Teil 1 Einleitung**

Ihre SPEA Karte ist eine VGA-kompatible Graphik-Beschleunigerkarte, besonders geeignet für graphikintensive Benutzeroberflächen wie, z.B. Windows und OS/2. Die Karte gibt es für VESA- und PCI-Local Bus Systeme.

Der VESA Local Bus, 1992 von der Video Electronics Standards Association ins Leben gerufen, ist ein preisgünstiges und schnelles Bussystem mit einer Datenbreite von 32-Bit.

PCI, Intels patentierter Local-Bus-Standard, wird von über 100 Herstellern unterstützt und bietet Kompatibilität, Kontinuität und Flexibilität in Local-Bus-Systemen. PCI wurde unter Berücksichtigung künftiger Erweiterungen entwickelt, ist unabhängig vom System-Prozessor und ermöglicht 64-Bit-Erweiterungen.

# **Merkmale der V7-VEGA PRO**

- · Trident 9440 Prozessor mit integriertem 24- Bit DAC
- · VGA/SVGA kompatibel
- · 1 MB DRAM
- · Kompatibilität mit dem PCI Local-Bus V2.0 bzw. VESA Local Bus 2.0 Standard
- · Erfüllung der VESA DPMS-Norm
- · bis zu 1280x1024 Bildpunkte bei 16 Farben
- · 65536 Farben in schneller, fotorealistischer Darstellung bei bis zu 800x600 Pixel
- · TrueColor (16,7 Millionen Farben) bei 640x480 Pixel
- · Textdarstellung in 132 Spalten ermöglicht 200-400% mehr Daten auf dem Schirm
- · bis zu 75 Hz Vertikalfrequenz (bei 1024 x 768, 256 Farben)

# **Teil 2 Hardware-Installation**

#### **Installation der Karte**

#### **Voraussetzungen**

- · IBM kompatibler Rechner (80386/486/586) mit PCI oder VL Local Bus
- einen freien 32-bit (VESA Local Bus bzw. PCI Bus) Erweiterungsslot
- Betriebssystem MS-DOS Version 5.0 oder später
- einen Schraubendreher

#### **Achtung!**

Statische Ladung kann die Elektronik Ihrer Graphikkarte beschädigen. Berücksichtigen Sie bitte folgende Hinweise, um einen Schaden auszuschließen:

- 1. Berühren Sie die SPEA Karte nur an den Kanten. Berühren Sie keine Anschlüsse oder Bauelemente.
- 2. Lassen Sie die SPEA Karte in der antistatischen Schutzhülle, solange Sie die Karte nicht installieren.
- 3. Bevor Sie die Karte berühren, sollten Sie mögliche statische Ladungen abbauen. Berühren Sie hierzu vorher eine geerdete metallische Fläche wie z.B. das PC-Gehäuse.
- 4. Legen Sie die SPEA Karte nicht auf eine Metall-Oberfläche.
- 5. Bewegen Sie die SPEA Karte so wenig wie möglich, um die Entstehung von elektrostatischer Ladung durch die Kleidung, Teppiche oder Mobiliar zu verhindern.

#### **Monitor-Kompatibilität**

Die SPEA Karten bieten eine hohe Leistungsbandbreite bezüglich Auflösungen, Bildwiederholraten und der Anzahl darstellbarer Farben. Insbesondere gewährleisten spezielle ergonomische SPEA Bildwiederholfrequenzen bis zu 100 Hz absolute Flimmerfreiheit. Die Karten sind für den Betrieb mit den SPEA MultiSync-Monitoren optimal konfiguriert.

Selbstverständlich lassen sich die SPEA Karten auch mit vielen herkömmlichen VGAbzw. hochauflösenden MultiSync-Monitoren betreiben. Hierbei ist jedoch zu beachten, daß die volle Leistungsfähigkeit der Graphikkarte nur dann ausgenutzt werden kann, wenn auch der Monitor entsprechend leistungsfähig ist. Dies betrifft sowohl die Bildwiederholrate bzw. Vertikalfrequenz (gemessen in Hz) als auch die Horizontalfrequenz (gemessen in kHz).

**Beispiel:** Ein Multifrequenzmonitor hat folgende Kenndaten: max. Auflösung 1280 x 1024, Horizontalfrequenz bis zu 50 kHz, Vertikalfrequenz (Bildwiederholrate) bis zu 90 Hz.

Soll einer der Videomodi, die in den Tabellen in der mitgelieferten Datei BIOS.TXT aufgeführt sind, mit diesem Monitor realisiert werden, so müssen alle drei der oben genannten Parameter für den gewünschten Videomodus innerhalb der Spezifikation des Monitors liegen.

In unserem Beispiel ist der Modus 1024 x 768 bei 48,5 kHz Horizontalfrequenz und einer Bildwiederholrate von 60 Hz realisierbar. Die nächsthöhere Bildwiederholrate von 70 Hz ist dagegen für diese Auflösung nicht mehr möglich, da die Horizontalfrequenz in diesem Fall 56,5 kHz beträgt und somit außerhalb der Spezifikation des Monitors liegt.

#### **Achtung!**

Eine dauerhafte Übersteuerung des Monitors mit zu hohen Frequenzen kann zu schwerwiegenden Schäden am Monitor führen.

Bevor Sie mit den im in diesem Handbuch beschriebenen Konfigurationsprogrammen ene andere Bildwiederholfrequenz einstellen, vergewissern Sie sich deshalb bitte anhand des Monitor-Handbuches über dessen technische Daten (mögliche Auflösungen, Horizontal- und Vertikalfrequenz).

#### **Typische Systemkonfiguration**

Eine typische Konfiguration für Ihre Karte könnte wie folgt aussehen:

- · Colani Tower 486DX-40, VL Bus, 40 MHz, 4 MB oder Colani Tower 486DX2-66, PCI Bus, 66 MHz, 8 MB
- · SPEA 2185 MS Monitor

#### **Die Installation vorbereiten**

**Bitte beachten Sie, daß die Anwendungen, für die Sie Software-Treiber installieren wollen, bereits auf Ihrem Rechner für Standard-VGA (640 x 480, 16 Farben) installiert sein müssen. Es ist ratsam Applikationen entsprechend umzukonfigurieren, bevor Sie eine bereits vorhandene Graphikkarte entfernen, da nicht jedes Programm eine Konfiguration von der DOS-Ebene zuläßt.**

#### **BIOS SETUP des PCs ändern**

War eine Graphikkarte außer einer VGA-Karte im System installiert, ist es notwendig die Konfiguration des PCs zu ändern. Dies wird oft mit einer Änderung der Jumper auf der Hauptplatine durchgeführt (entfernen Sie zuerst die alte Karte, lesen Sie im Handbuch des PC-Herstellers nach) aber in der Regel ist eine Änderung des BIOS SETUP des PCs erforderlich bzw. ausreichend.

#### **Ausnahme:**

Ihre Hauptplatine hat eine integrierte VGA-Einheit. In diesem Fall **muß** der VGA-Teil auf der Hauptplatine deaktiviert werden, bevor die SPEA Karte installiert wird.

Bitte lesen Sie in Ihrem PC-Handbuch nach, wie Sie den VGA-Teil auf der Hauptplatine Ihres Rechners deaktivieren.

#### **Warnung**

Die gleichzeitige Benutzung von zwei aktiven VGA-/EGA-Karten im PC führt evtl. zu einem Schaden am System!

Falls Ihr System nicht durch die Umsetzung von Jumpern für VGA umkonfiguriert werden muß, wählen Sie 'VGA' (sonst 'IBM VGA') als Ihre Graphikkarte im BIOS Setup Ihres PCs bevor Sie mit den folgenden Schritten fortfahren.

- 1. Schalten Sie Ihren Computer aus und stecken Sie alle Peripheriegeräte (Drucker, Bildschirm und andere) sowie alle Stromanschlüsse aus.
- 2. Entfernen Sie die Schrauben von Ihrem PC-Abdeckgehäuse und bewahren Sie sie sorg-fältig auf.
- 3. Entfernen Sie das PC-Abdeckgehäuse.

#### **Installation der Karte**

Die SPEA Karte wird in dem entsprechenden VL-Bus bzw. PCI-Bus Steckplatz installiert.

- 1. Entfernen Sie die Abdeckblende an einem Erweiterungsslot. Bewahren Sie die Schraube zum späteren Befestigen der Graphikkarte auf.
- 2. Halten Sie die Karte an den oberen Kanten und stecken Sie sie fest in den Erweiterungsslot.

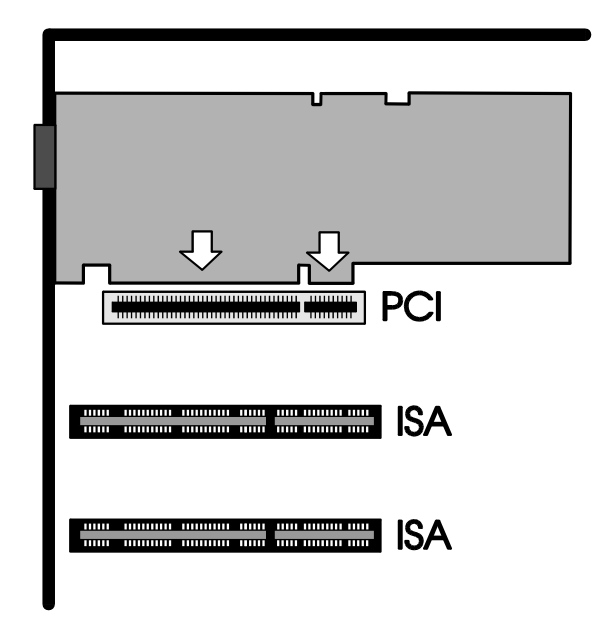

*Installation in einem PCI Erweiterungsslot*

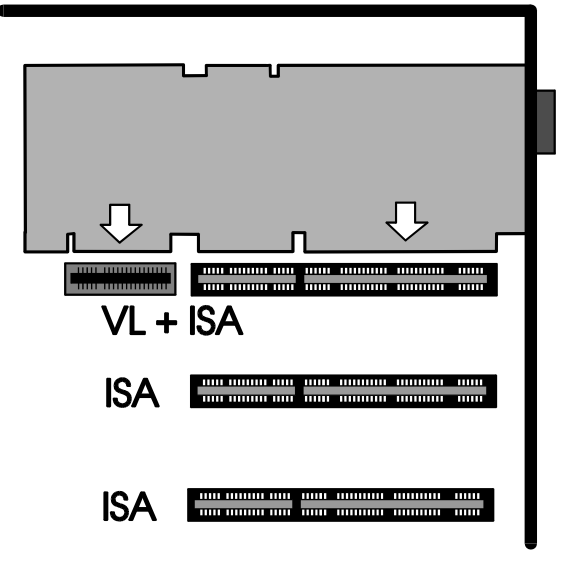

*Installation in einem VL-Erweiterungsslot*

#### **Achtung**!

Folgender Schritt ist besonders wichtig, um die SPEA-Graphikkarte richtig zu erden.

- 3. Justieren Sie das Schraubenloch an der montierten Abdeckblende der Graphikkarte mit dem Schraubenloch an der Rückwand Ihres PCs. Schrauben Sie die SPEA Karte mit der zuvor von der Abdeckung entfernten Schraube fest.
- 4. Verstauen Sie alle im PC befindlichen Kabel so, daß sie beim Aufsetzen des PC-Gehäuses keinen Schaden nehmen.
- 5. Montieren Sie das PC-Gehäuse und schrauben Sie es wieder fest.
- 6. Schließen Sie alle Anschlußkabel an die Peripheriegeräte wieder an.
- 7. Verbinden Sie das Monitorkabel mit dem 15-poligen VGA-Ausgang der Graphikkarte. Das andere Ende des Kabels verbinden Sie mit dem Monitor (bitte im Monitorhandbuch nachlesen).

#### **Zusätzliche Hinweise zur Installation**

Schalten Sie Ihren Monitor immer vor Ihrem Rechner ein um mögliche Schäden an dem Monitor zu vermeiden.

Die SPEA Karte wurde so konzipiert, daß sie in den meisten Fällen ohne Einstellen von Schaltern oder Jumpern installiert werden kann. Falls es dennoch notwendig sein sollte, die Karte an Ihr System anzupassen,(z.B. Bildwiederholfrequenz) können Sie dies mit den mitgelieferten Hilfsprogrammen erledigen (s. Teil 3).

#### **Hardware-Kompatibilität VL- oder PCI-Bus und Graphikkarte**

Die Funktionsweise eines Graphiksystems hängt hauptsächlich von der Graphikkarte und der Hauptplatine ab.

Wenn das Design der PCI- oder VL-Hauptplatine nicht gemäß den PCI- bzw. VESA-Spezifikationen konstruiert ist, kann die Funktionsweise der Graphikkarte beeinträchtigt werden!

SPEA hat die Karten der SPEA V7-Serie in VL-Hauptplatinen mit einer Taktrate bis 40 MHz und PCI-Hauptplatinen mit einer Taktrate von 66 MHz erfolgreich getestet.

#### **Nach der Installation Ihrer Karte**

Wenn Sie die SPEA Karte korrekt installiert haben, erscheint nach jedem Systemstart kurz der DOS-Prompt auf dem Bildschirm. Falls Ihr System nicht startet, überprüfen Sie nochmals, ob Sie alle Schritte richtig befolgt haben.*.*

#### **Achtung!**

Bevor Sie als nächstes mit der Software-Installation beginnen, fertigen Sie eine Sicherheitskopie der SPEA-Disketten an. Führen Sie die Installation mit den Sicherungsdisketten durch und bewahren Sie die Originaldisketten an einem sicheren Ort auf.

# **Teil 3 Software-Installation**

#### **Achtung!**

Bitte beachten Sie, daß die Anwendungen, für die Sie Ihre Software-Treiber installieren wollen, bereits auf Ihrem Rechner installiert sein müssen.

#### **Hinweis:**

Unsere Software wird ständig weiterentwickelt. Den aktuellen Stand bzw. Änderungen, die sich zum Handbuch ergeben haben, finden Sie in der README-Datei.

Überprüfen und notieren Sie vor der Installation die genauen Verzeichnisnamen und Pfade Ihrer Anwendungen, für die Sie Software-Treiber installieren wollen, da Sie während der Installation danach gefragt werden.

- 1. Legen Sie Ihre SPEA Superdisk 'Utilities' in Laufwerk A:.
- 2. Wechseln Sie auf dieses Laufwerk und starten Sie die Installation mit dem Kommando: A:

INSTALL

- 3. Wählen Sie die Sprache für den Installationsvorgang aus.
- 4. Folgen Sie den Anweisungen am Bildschirm. Sie erhalten eine Bildschirmmaske zur Auswahl der Software-Treiber.
- 5. Wählen Sie die Anwendungen, für die Sie Software-Treiber installieren wollen sowie die Option Utilities (für z.B. SMONITOR zum Einstellen Ihres Monitors) aus.
- 6. Nachdem Sie Ihre Auswahl vollständig getroffen haben, bestätigen Sie diese mit ENTER. Sie werden vom Installationsprogramm jeweils nach dem Laufwerk und dem Verzeichnis gefragt, wohin Sie die gewählte Treiber-Software kopieren wollen.
- 7. Geben Sie die Verzeichnisnamen an und folgen Sie den Anweisungen am Bildschirm.

Das Installationsprogramm kopiert automatisch alle Dateien in die gewählten Verzeichnisse.

#### **Achtung!**

Am Ende des Kopiervorganges erscheint auf dem Bildschirm eine README-Datei mit den wichtigsten Informationen zur Software-Konfiguration.

Bevor Sie die einzelnen Software-Programme anpassen, wollen Sie jedoch vielleicht eine höhere Bildwiederholfrequenz einstellen, Auflösung oder Farbtiefe ändern. Hierzu stehen Ihnen sowohl auf DOS-Ebene als auch in Windows Tools wie z.B., SVM, V7SETUP etc. zur Verfügung.

Diese Hilfsprogramme werden auf den folgenden Seiten beschrieben.

### **Beschreibung der Utilities**

#### **SVM.EXE**

SVM.EXE ist ein menügesteuertes Programm, um verfügbare Videomodi auszuwählen und zu testen.

#### **Wie bedienen Sie SVM.EXE?**

Sie können das Programm SVM.EXE entweder über das Menü aufrufen (und dort den gewünschten Videomodus wählen) oder direkt als DOS-Kommando den Videomodus mit einem dafür bestimmten Parameter eingeben.

#### **SVM.EXE über das Menü bedienen**

Gehen Sie in das SPEA-Vezeichnis, in welches Ihre Utilities installiert wurden und rufen Sie das Programm mit folgendem Kommando auf:

#### SVM

In der Titelleiste erscheinen die verfügbaren Farbtiefen. Über die Pfeil nach rechts bzw. links-Tasten können Sie sich in der Menüleiste bewegen.

Über die Pfeil nach oben bzw. unten Tasten erhalten Sie alle zu den jeweiligen Farbtiefen verfügbaren Auflösungen. Sie können jede Auflösung und Farbtiefe testen, indem Sie sie mit den Pfeiltasten markieren und anschließend die Taste F5 drücken.

Um den gewünschten Modus auszuwählen, bestätigen Sie den markierten Modus mit der ENTER-Taste.

#### **SVM.EXE über die Kommandozeile bedienen**

Über zwei einfache Schritte können Sie das Programm auch als DOS-Kommando ausführen:

- 1. Gehen Sie in das SPEA-Verzeichnis, in welches Ihre Utilities installiert wurden.
- 2. Geben Sie folgendes Kommando ein:

#### SVM *modusnummer*

*modusnummer* ist der zu dem Videomodus zugehörige Hex-modus, welcher - wenn Sie das Programm als Menü gestartet haben in dem Menü unten links angezeigt wird.

#### **SMONITOR**

SMONITOR ist ein Programm, um die maximale Bildfrequenz und Bootmodus (Farbe/Monochrom) Ihres Monitors der Graphikkarte mitzuteilen.

Das Kommando lautet: SMONITOR *Parameter*

Die Parameter:

*Gruppe* Identifikationsnummer für den Monitortyp (s. Tabelle unten). Die Voreinstellung ist Gruppe 4.

#### **Achtung!**

Eine dauerhafte Übersteuerung des Monitors mit zu hohen Frequenzen kann zu schwerwiegenden Schäden am Monitor führen.

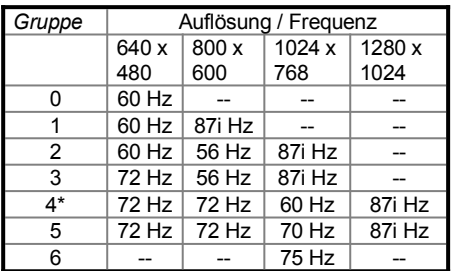

\* Voreinstellung

i = interlaced (mit Zeilensprung)

*Farbmodus:*

- C Bildschirm auf Farbe setzen
- M Bildschirm auf Monochrom setzen Durch das Setzen eines Parameters (C bzw. M) können Sie den Monitor entweder auf Farbe oder Monochrom umschalten. Einige Monitore (hauptsächlich Samsung-Monitore, welche vor Februar 91 hergestellt wurden) unterstützen nicht die Standard IBM Pinout-Belegung des VGA-Videoausganges Ihrer Graphikkarte. Diese Monitore booten in Monchrom anstelle von Farbe. Mit diesem Programm können Sie diesen Fehler beheben.

#### **Beispiel:**

SMONITOR 3 SMONITOR C

Selektiert einen Monitor der Gruppe 3 und bootet in Farbe.

#### **TVGACRTC**

Das Programm TVGACRTC erlaubt die Anpassung der Bildwiedergabe, sodaß das Bild in optimaler Größe und zentriert auf dem Bildschirm erscheint. Die Anpassungsparameter beinhalten:

- · Horizontale Größe und Position
- · Vertikale Größe und Position
- **Pixelfrequenz**
- 1. Das Programm wird auf der DOS-Ebene aus dem SPEA-Verzeichnis mit folgendem Kommando gestartet:
	- **TVGACRTC**
- 2. In der ersten Sektion des Programmes vergeben Sie einen Namen für die Einstellungen, die Sie setzen wollen.
- 3. Drücken Sie die ENTER-Taste, um einen neuen Monitor einzugeben und geben Sie den Namen des Herstellers an. Bestätigen Sie anschließend wieder mit der ENTER-Taste.
- 4. Geben Sie nun die zu den Monitoreinstellungen dazugehörigen Kommentare ein und drücken Sie die ENTER-Taste.

Eine Modustabelle mit allen verfügbaren Modi wird dargestellt.

- 5. Sie können sich in der Tabelle mit den Pfeiltasten bewegen, der jeweils ausgewählte Modus wird einem Farbbalken hervorgehoben.
- 6. Wählen Sie einen Modus und bestätigen Sie Ihre Wahl mit der ENTER-Taste.
- 7. Wählen Sie die gewünschte Pixelfrequenz über die Pfeiltasten und drücken Sie anschließend **zweimal** die ENTER-Taste.

Das Bildschirmanpassungs-Testbild erscheint.

Über die Pfeil nach oben bzw. unten Tasten passen Sie die vertikale Position an, mit den Pfeil nach rechts bzw. links Tasten passen Sie die horizontale Bildposition an. Die Ende-Taste wird für die horizontale Bildgröße, die Bild auf bzw.ab -Taste für die vertikale Bildgröße eingesetzt.

- 8. Sobald Sie mit den Einstellungen zufrieden sind, drücken Sie die ENTER-Taste, anschließend die ESC-Taste.
- 9. Um die Einstellungen zu speichern, geben sie Y ein und drücken Sie anschließend die ENTER-Taste.
- 10.Das Programm wird anschließend Ihre CONFIG.SYS-Datei entsprechend abändern.
- 11.Drücken Sie nun die ESC-Taste und starten Sie Ihr System erneut, um die gemachten Einstellungen wirksam werden zu lassen.

#### **Windows 3.x**

#### **Achtung!**

Die SPEA Karte muß bereits in Ihrem System installiert sein, bevor der Windows-Treiber installiert werden kann.

#### **Installation des Windows-Treibers**

- 1. Falls Windows noch **nicht** auf Ihrem System installiert ist, führen Sie die Installation für Standard-VGA wie im Windows-Handbuch beschrieben durch.
- 2. Falls Sie Windows bereits installiert haben, starten Sie Windows und selektieren dann die Optionen 'Datei' und 'Ausführen' im Programm-Manager. Legen Sie dann die Diskette 'Drivers for Windows' in Laufwerk A: ein.
- 3. Geben Sie die Befehlszeile A:\ V7SETUP.EXE ein.
- 4. Es erscheint eine Dialogbox. Selektieren Sie eine Sprache für die Installation.
- 5. Nach kurzer Zeit erscheint das V7SETUP Menü. Hiermit können Sie die Bildschirm-auflösung einstellen. Beachten Sie, daß die Schaltfläche für die Einstellung der Wieder-holraten und die Test-Schaltfläche deaktiviert sind.
- 6. Über das V7SETUP-Menü (siehe Beschreibung nächster Abschnitt) können Sie nun Ihre Graphikdarstellung optimal anpassen.

#### **Windows-Tools/V7SETUP**

#### **Was ist das V7SETUP?**

Das SPEA V7SETUP ist ein Menü mit unterschiedlichen Optionen zum Einstellen von Auflösung, Farbtiefe, Bildwiederholfrequenz usw. für Windows-Anwendungen.

#### **Wie wird das SPEA V7SETUP bedient?**

Doppelklicken Sie auf das SPEA-Icon, die Dialogbox erscheint.

Konfigurieren Sie Ihr System und beachten Sie dabei die Fähigkeiten Ihres Monitors

#### **Achtung!**

Eine zu hohe Bildwiederholfrequenz kann dem Monitor Schaden zufügen. Bitte lesen Sie in Ihrem Monitorhandbuch nach, welche Frequenzen möglich sind.

Die Änderungen im SPEA V7SETUP werden nur dann aktiv, wenn Sie einen Neustart von Windows vollziehen.

Der Test-Button ist nur in der aktuellen Einstellung aktiv. Wenn Sie die Einstellungen im V7SETUP ändern, wird der Testbutton deaktiviert. Starten Sie Windows erneut, so ist der Test-Button des V7SETUPs wieder aktiv.

#### **SPEAenergy (DPMS)**

#### **Was ist SPEAenergy?**

SPEAenergy ist ein Hilfsprogramm, um unter Windows die VESA DPMS-Modi zu benutzen. DPMS ist eine von der VESA festgelegte Spezifikation, welche stromsparende Modi für Monitore und Videohardware vorschreibt. Sie können hiermit Strom sparen, indem Ihr Monitor nach einer von Ihnen festgelegten Zeit in verschiedene stromsparende DPMS-Modi (z.B. von 120 W über 100 W auf 30 oder 5 W) geschaltet werden kann.

#### **Achtung!**

Voraussetzung hierfür ist, daß Sie einen Monitor besitzen, welcher DPMS-fähig ist.

Mittels einer Dialogbox können Sie die vier Energiesparmodi aktivieren. Die vier DPMS-Modi sind: ON, STAND-BY, SUSPEND und OFF.

#### **Wie installieren Sie SPEAenergy?**

- 1. Legen Sie die Diskette mit der SPEAenergy-Software in Laufwerk A: und starten Sie Windows.
- 2. Wählen Sie im Programm-Manager die Option 'Datei' 'Ausführen'.
- 3. Selektieren Sie als Programm die Datei SPENERGY.EXE von der Diskette und bestätigen Sie Ihre Wahl mit OK.

Das SPEAenergy-Icon wird in der SPEAgruppe abgelegt.

#### **Wie bedienen Sie SPEAenergy?**

Starten Sie SPEAenergy aus Windows, indem Sie auf das SPEAenergy-Icon doppelklicken. Es erscheint eine selbsterklärende Dialogbox zum Einstellen der DPMS-Modi. Eine nähere Beschreibung zur Handhabung des SPEAenergy-Menüs entnehmen Sie bitte der im Programm integrierten Online-Hilfe. Beenden Sie SPEAenergy, indem Sie das resident und als Icon abgelegte Programm schließen.

## **OS/2 (2.1x & 3.0)**

#### **Voraussetzung:**

· OS/2 ist bereits vollständig auf Ihrem Rechner installiert und läuft mit der V7- VEGA PRO im VGA-Modus.

#### **Installation:**

1. Starten Sie OS/2.

#### **Achtung!**

Schließen Sie vor Beginn der Installation alle geöffneten OS/2 und Windows-Programme

2. Legen Sie die SPEA Superdisk 'Utilities & Drivers for OS/2' in Laufwerk A: und geben Sie folgendes Kommando ein:

A:\V7SETOS2

3. Folgen Sie dem Installationsprogramm: zusätzliche Hilfe können Sie über die Online-Hilfe erlangen.

Nach Beendigung der Installation und einem Neustart von OS/2 steht Ihnen der OS/2 Desktop und Seamless Window in der von Ihnen gewählten Auflösung und Bildwiederholfrequenz zur Verfügung.

#### **Ändern der Auflösung unter OS/2 und Win-OS/2**

Nach der Installation des OS/2-Treibers existiert auf Ihrem Desktop ein neuer Folder 'SPEA V7' mit dem Programm-Icon V7SETOS2. Nach dem Start dieses Programmes können Sie Auflösung und Farbtiefe neu wählen und Ihr System neu starten.

#### **Hinweis:**

Die Einstellungen für die OS/2 WPS werden automatisch in die Win-OS/2 Vollbild Session übernommen.

### **Weitere Anwendungen**

Die Treiber für Windows und OS/2 befinden sich auf den mitgelieferten Disketten. Viele zusätzliche Treiber können kostenlos über das Mailbox-System bezogen werden. Bitte sehen Sie dort nach, welche Treiber aktuell angeboten werden. (Nähere Informationen zur SPEA Mailbox finden Sie im Beiblatt zur SPEA ExpertLine).

- · Lotus 1-2-3 (2.1, 2.2)
- Symphony 2.x
- · GEM Desktop 3.xx
- · Ventura Publisher
- · Wordperfect
- · MicroSoft Word for DOS
- · AutoCAD TurboDLD
- · Quattro Pro 2.x (for DOS)
- · Windows NT

Bitte beachten Sie, daß diese Liste die derzeit erhältlichen Treiber enthält. Änderungen sind vorbehalten.

# **Anhang A Technische Daten**

#### **Bussystem**

V7-VEGA PRO VL für VESA Local Bus (2.0) V7-VEGA PRO PCI für PCI Local Bus (2.0)

#### **Kompatibilität**

VGA-und EGA-registerkompatibel

#### **Bildspeicher**

1 MByte DRAM

#### **Speicher-Adressen der V7-VEGA PRO**

Um die reibungslose Funktionsweise Ihres Systems zu gewährleisten ist es notwendig, daß die I/O-und Memory-Adressen, welche von der Graphikkarte belegt werden, nicht von anderer Hardware verwendet werden. Dies betrifft folgende Adressen (hex):

#### I/O-Adressen: Standard VGA I/O 3B0-3DF Memory-Adressen: Video RAM A000-BFFF Video BIOS-ROM C000-C7FF

#### **Jumper**

Die Beschreibung der Jumper Ihrer V7-VEGA PRO entnehmen Sie bitte der README-Datei im SPEA-Verzeichnis.

#### **VideoModi**

Die Tabelle zu den verfügbaren Videomodi entnehmen Sie bitte der Datei BIOS.TXT. Diese Datei wurde während der Utilities-Installation in Ihr SPEA-Verzeichnis kopiert.

# **VGA-Stecker Pinbelegung**

#### **Pin Funktion**

- 1 Rot
- 2 Grün
- 3 Blau
- 4 Not connected
- 5 Masse
- 6 Masse Rot
- 7 Masse Grün
- 8 Masse Blau
- 9 Not connected
- 10 Masse Sync
- 11 Monitor ID (not used)
- 12 Monitor ID2
- 13 Horizontal Sync (+)
- 14 Vertical Sync (-)
- 15 Not connected

# **Anhang B Probleme und Lösungshinweise**

## **Grundsätzliche Überlegungen**

**Bei diesem Produkt handelt es sich um eine komplexe elektronische Einheit, welche nur von autorisiertem Fachpersonal repariert werden darf. Nehmen Sie KEINE Reparaturen oder Änderungen an der Graphikkarte vor!**

Vergewissern Sie sich, daß die SPEA Karte fest in dem Erweiterungsslot Ihres Systems steckt und daß sie nicht mit anderen Karten in Berührung kommt.

Stellen Sie sicher, daß das Monitorkabel korrekt an die SPEA Karte angeschlossen ist und daß Ihr Monitor eingeschaltet ist. Überprüfen Sie auch die Pinbelegung Ihres Kabels, da manche Monitore eine nicht standardgemäße Konfiguration verlangen. Lesen Sie hierzu in Ihrem Handbuch zum Monitor nach.

Vergewissern Sie sich, daß weder eine EMS-Karte, der Festplatten-Kontroller noch eine LAN-Karte dieselbe Speicheradresse wie die SPEA Karte belegen (z.B. mit Norton Utilities). Lesen Sie in Ihrem PC-Handbuch oder DOS-Handbuch nach, wie Sie für die Speicherbelegung bestimmte Speicheradressen ausschließen können.

#### **Was Sie noch bedenken sollten**

Möglicherweise enthalten Ihre AUTOEXEC.BAT oder CONFIG.SYS Kommandos, welche die Funktionsweise Ihrer SPEA Karte beeinträchtigen. Versuchen Sie, Ihr System ohne diese Dateien zu starten. Falls die SPEA Karte dann funktioniert, versuchen Sie, die falschen Kommandos systematisch in den beiden Dateien herauszufinden und zu löschen bzw. zu ändern.

#### **Systeme mit integriertem VGA-Teil auf der Hauptplatine**

Falls Sie ein System besitzen, welches einen VGA-Teil auf der Hauptplatine integriert hat, stellen Sie **unbedingt** sicher, daß dieser VGA-Teil deaktiviert ist, bevor Sie die SPEA Karte aktivieren.

Lesen Sie in Ihrem PC-Handbuch nach, wie Sie den VGA-Teil deaktivieren können.

# **Oft gestellte Fragen**

#### **Allgemeine Probleme**

F: Das System läuft nicht korrekt oder es ergaben sich Probleme bei der Installation der Graphikkarte.

Das System piept beim Start.

Die Graphikkarte wird nicht erkannt.

Es ergeben sich Probleme im Netzwerkbetrieb.

A: Überprüfen Sie nochmals, ob alle Anschlüsse fest sitzen. Die SPEA Karte muß fest in ihrem Erweiterungsslot sitzen.

> Stellen Sie sicher, daß Sie die aktuellsten Software-Treiber auf Ihrer SPEA Karte installiert haben (Sie finden diese Treiber in unserer Mailbox. Wenn Sie kein Modem haben, wenden Sie sich bitte an Ihren Händler).

Entfernen Sie weitere Hardware (z. B. Soundkarte, Netzkarte) außer Graphikkarte und Festplattencontroller aus Ihrem Rechner, um dadurch mögliche Adreßkonflikte festzustellen. Folgende I/O-Adressen dürfen nicht belegt sein, da sie von der Graphikkarte verwendet werden: 03B0-03DF (hex).

Deaktivieren Sie alle weiteren VGA-Komponenten in Ihrem Rechner (falls auf Ihrem Motherboard ein VGA-Teil integriert ist oder falls Sie mehrere Graphikkarten in Ihrem System installiert haben). Nur eine Karte darf mit aktiviertem VGA-Teil betrieben werden.

Installieren Sie die Graphikkarte in einem anderen (äußeren) Slot oder falls vorhanden in einem anderen Rechner.

BIOS-System-Setup: Richten Sie SHADOW-RAM für das Video-BIOS ein. Setzen Sie die Taktrate des Rechners herunter.

- F: DOS 6.0 (5.0): Allgemeine Probleme unter Windows.
- A: Beachten Sie folgende Einträge in der Datei CONFIG.SYS:

Die Treiber HIMEM.SYS/EMM386.EXE, QEMM386.SYS oder 386MAX.SYS müssen an erster Position stehen.

Für die Speicherbereiche der Graphikkarte sollten keine INCLUDE-Befehle verwendet werden. Sie müssen jedoch Speicherbereiche, die von anderen Hardware-Komponenten (z.B. Netzkarte, Soundkarte, Scanner etc.) verwendet werden, mit dem EXCLUDE-Befehl ausschließen. Für die Graphikkarte ist dies der Bereich x=A000-C7FF.

Verkleinern Sie die Speichergröße Ihres Plattencacheprogrammes von 2048 kB auf 1024 kB.

#### **Probleme mit Windows**

- F: Es treten lange Start- und Ladezeiten unter Windows auf.
- A: Richten Sie eine permanente SWAP-Datei ein. Defragmentieren Sie regelmäßig Ihre Festplatte (z.B. mit Norton SpeedDisk). Entfernen Sie unnötige Einträge aus der WIN.INI (z.B. nicht verwendete Fonts und Programme).
- F: Buchstaben werden nicht richtig dargestellt. Icons bzw. Fenster unter Windows sind unscharf und nicht vollständig. Das Bild läuft nach Anklicken der Bildlaufleisten durch. Pixelreste bleiben bestehen. Das Bild flackert. Das System stürzt ab.
- A: Setzen Sie den Bustakt des Rechners über das System-BIOS herunter.
- F: Es ergeben sich Abstürze oder Schutzverletzungen unter Windows.
- A: Setzen Sie je nach SETUP des Rechners DEQUOPLE REFRESH, REFRESH= HIDDEN, REFRESH=AT-STYLE oder REFRESH auf 'disabled'. Verwenden Sie COM Port #2 für Ihre Maus.
- F: Arbeiten mit QEMM 6.x: Fehlstart von Windows.
- A: Setzen Sie bei der Meldung 'Keine UMB's mehr frei' folgenden Eintrag in die CONFIG.SYS:

C:\QEMM386.SYS R1: ST:M RAM x=B000-B7FF

# **Anhang C Glossar**

*ANSI*: Abkürzung für American National Standards Institute

*ASCII:* Abkürzung für American Standards Committee on Information Interchange. Dieser Standard wird von IBM und IBM-kompatiblen Computern verwendet, um Zahlen und Buchstaben in binärer Form darzustellen.

*Auflösung*: Anzahl der Bildschirmpunkte (Pixel) in horizontaler und vertikaler Richtung (z.B. 640 horizontal x 480 vertikal Pixel).

*AUTOEXEC.BAT:* Eine Batchdatei, welche ver-schiedene Funktionen während des Systemstarts durchführt.

*BIOS*: Abkürzung für Basic Input-Output System. Ein im ROM des Computers gespeicherter Code, welcher den Selbsttest und verschiedene andere Funktionen während des Systemstarts durchführt.

*CGA*: IBM Color Graphics Adapter

*CONFIG.SYS*: Eine ASCII-Datei, welche dem Computer spezielle Informationen über Hardware und Software während des Systemstarts zur Verfügung stellt.

*DIP-Schalter:* Dual Inline Package-Schalter: eine Serie kleiner Umschalter, womit der Benutzer Optionen bezüglich des Computers, Drucker und anderer Peripheriegeräte auswählen und ändern kann.

*Echtfarbdarstellung (True Color)*: Gleichzeitige Darstellung von 16,7 Mio. Farben; Fotorealismus

*EGA:* IBM Enhanced Graphics Adapter

*EMS*: Abkürzung für Expanded Memory Specification. Es wurde ursprünglich dazu entwickelt, das von DOS vorgegebene Limit von 640K Systemspeicher zu brechen.

*Festfrequenz-Monitor:* Ein Monitor, welcher nur innerhalb eines sehr engen Frequenzbereiches arbeitet.

*Interlaced Darstellung*: Der Bildschirm wird in Zeilen aufgeteilt. Beim Interlaced-Verfahren werden beim Bildschirmaufbau zuerst alle geraden, dann alle ungeraden Bildschirmzeilen aufgebaut.

*Jumper:* Dient zur Verbindung zweier elektronischer Leitungen.

*Monochrom-Display*: Einfarbige Darstellung

*Multisync-Monitor*: Monitor, der sich auf verschiedene Bildsignale (Auflösungen) selbst einstellen kann.

*Non-Interlaced Darstellung*: Der Bildschirm wird in Zeilen aufgebaut. Im Gegensatz zum Interlaced Modus erfolgt der Bildschirmaufbau von oben nach unten, eine Zeile nach der anderen.

*Palette*: Gesamte Anzahl der möglichen darstellbaren Farben.

*Pixel:* Bildschirmpunkt (Pixel engl. von 'Picture Cell')

*RAM:* Abkürzung für Random Access Memory (flüchtiger Speicher); kann überschrieben werden.

*ROM*: Abkürzung für Read Only Memory. Fest gespeicherte Information. Kann nicht überschrieben werden.

*TSR:* Terminate and Stay Resident; TSR-Software bleibt nach Laden im Systemspeicher vorhanden (=Speicherresident).

*Treiber:* Der Teil einer Software, welcher interaktiv mit bestimmten Hardware-Komponenten Ihres Systems in Verbindung steht (z.B. Graphikkarten, Drucker, Tastatur). Treiber werden oft über die CONFIG.SYS während des System-starts geladen.

*VGA*: IBM Video Graphics Adapter

*VESA*: Abkürzung für Video Electronics Standards Association: Ein industrieweites Konsortium, welches organisiert wurde um Standards für Computer-Graphik zu definieren.

# **Index**

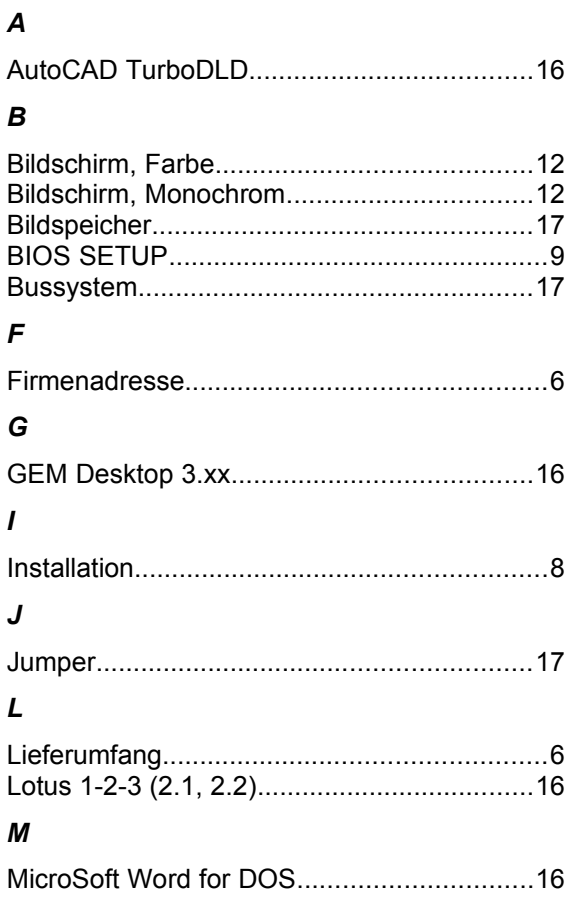

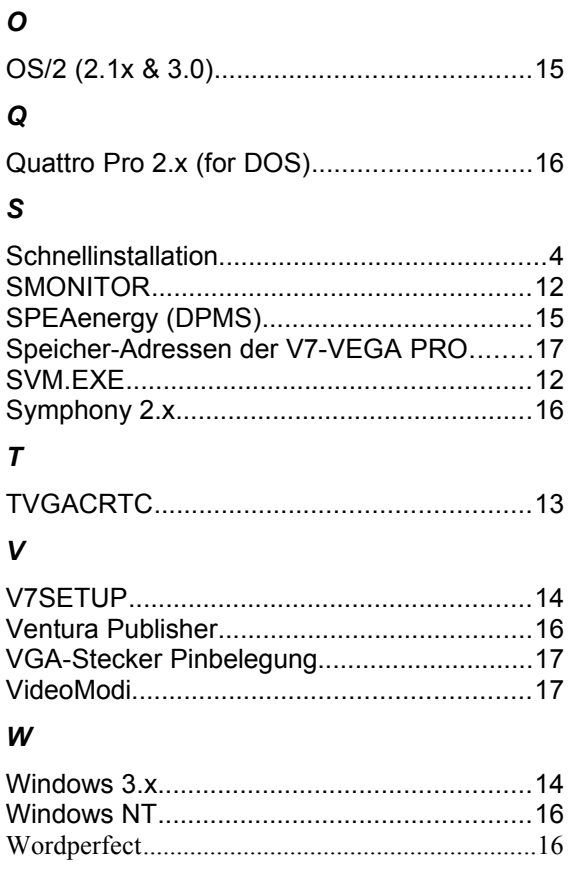